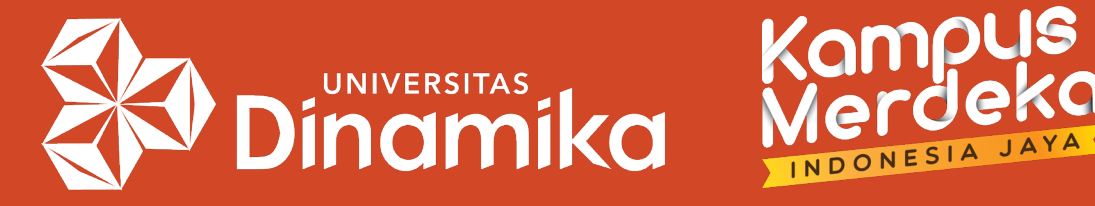

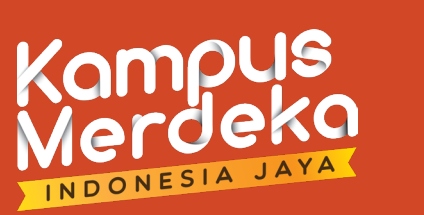

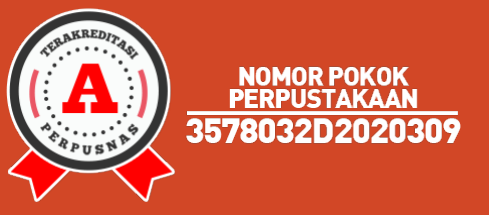

# **Panduan Unggah Dokumen Berbasis Enrolled Student pada Akun Instructor di Turnitin**

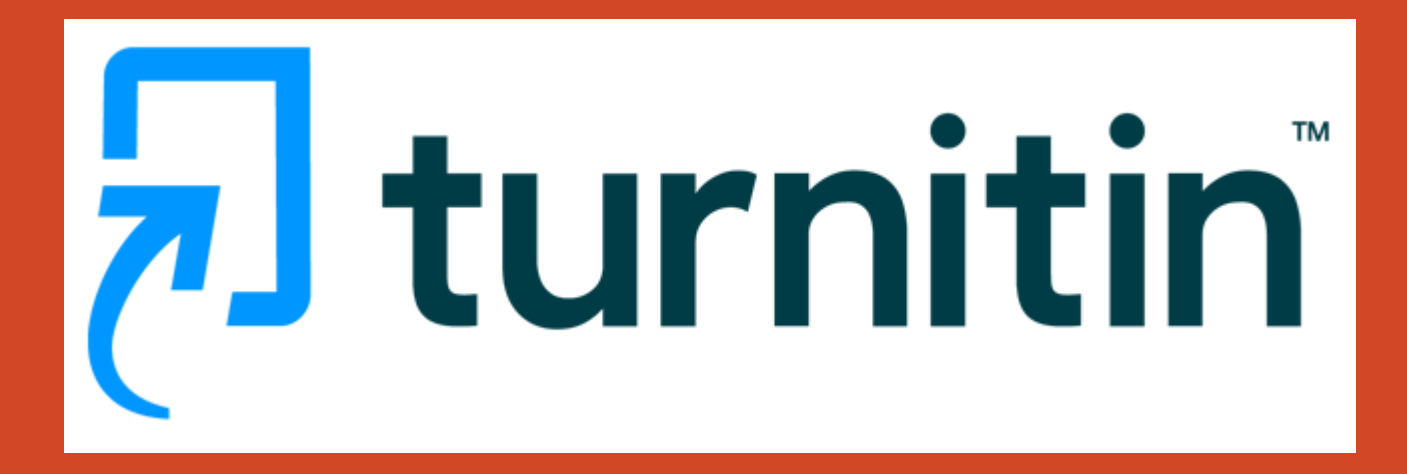

Agung Prasetyo Wibowo, S.S.I. perpus@dinamika.ac.id

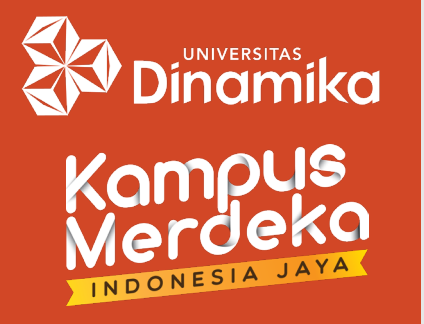

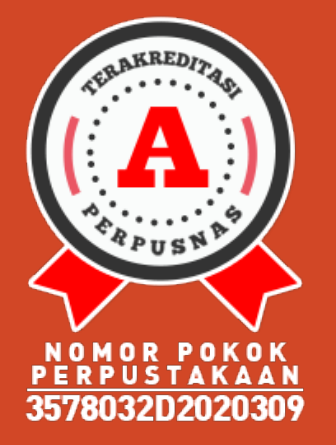

# $\rightarrow$  KEBIJAKAN & INFORMASI :

- 1. Per tanggal **26 September 2023**, Turnitin memberikan informasi bahwa fitur **Non-enrolled Student** dihapus dan digantikan oleh **Enrolled Student**.
- 2. Unggah dokumen hanya bisa dilakukan pada **Class** dan **Assignment** yang sudah memiliki **Enrolled Student**.
- 3. Akun **Instructor** tetap bisa unggah dokumen dengan menggunakan akun **Enrolled Student** yang sudah terdaftar.
- 4. Masing-masing Program Studi maksimal hanya boleh membuat 1 (satu) akun **student** yang datanya sama dengan akun prodi (berlaku di Universitas Dinamika).
- 5. Dilarang untuk mengaktifkan fitur **Quick Submit** karena ini membuat konfigurasi standar dari **assignment** menjadi tersimpan di repositori Turnitin.

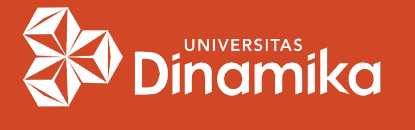

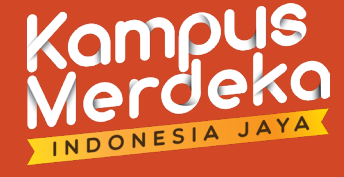

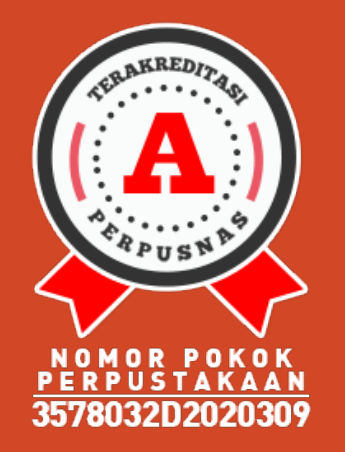

### $\longrightarrow$  MENAMBAHKAN STUDENT :

- Buka website <https://www.turnitin.com/>
- Login menggunakan akun prodi yang sudah dimiliki.

### Klik **Add Class**.

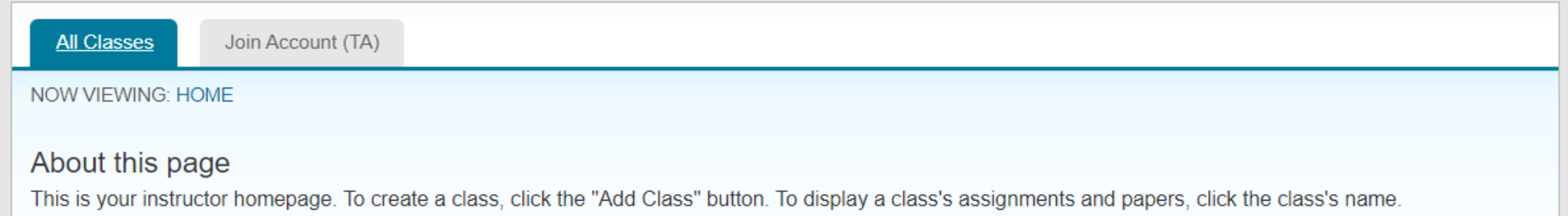

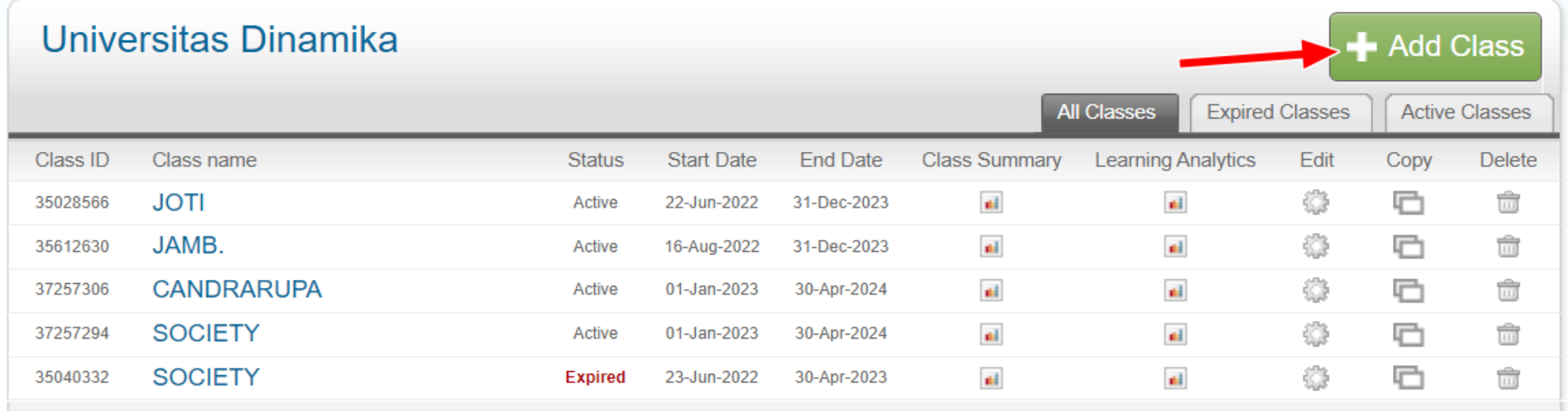

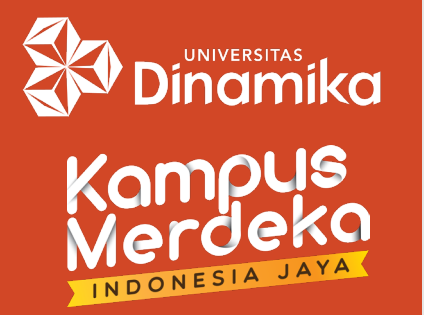

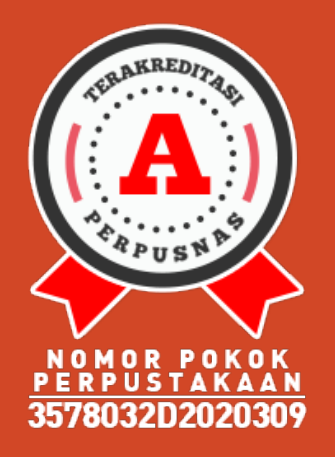

To create

TURNITIN *LURNITIN* 

## $\rightarrow$  MENAMBAHKAN STUDENT (lanj.) :

 Masukkan **Class name**, **Enrollment key**, **Subject area(s)**, **Student level(s)** dan **Class end date**.

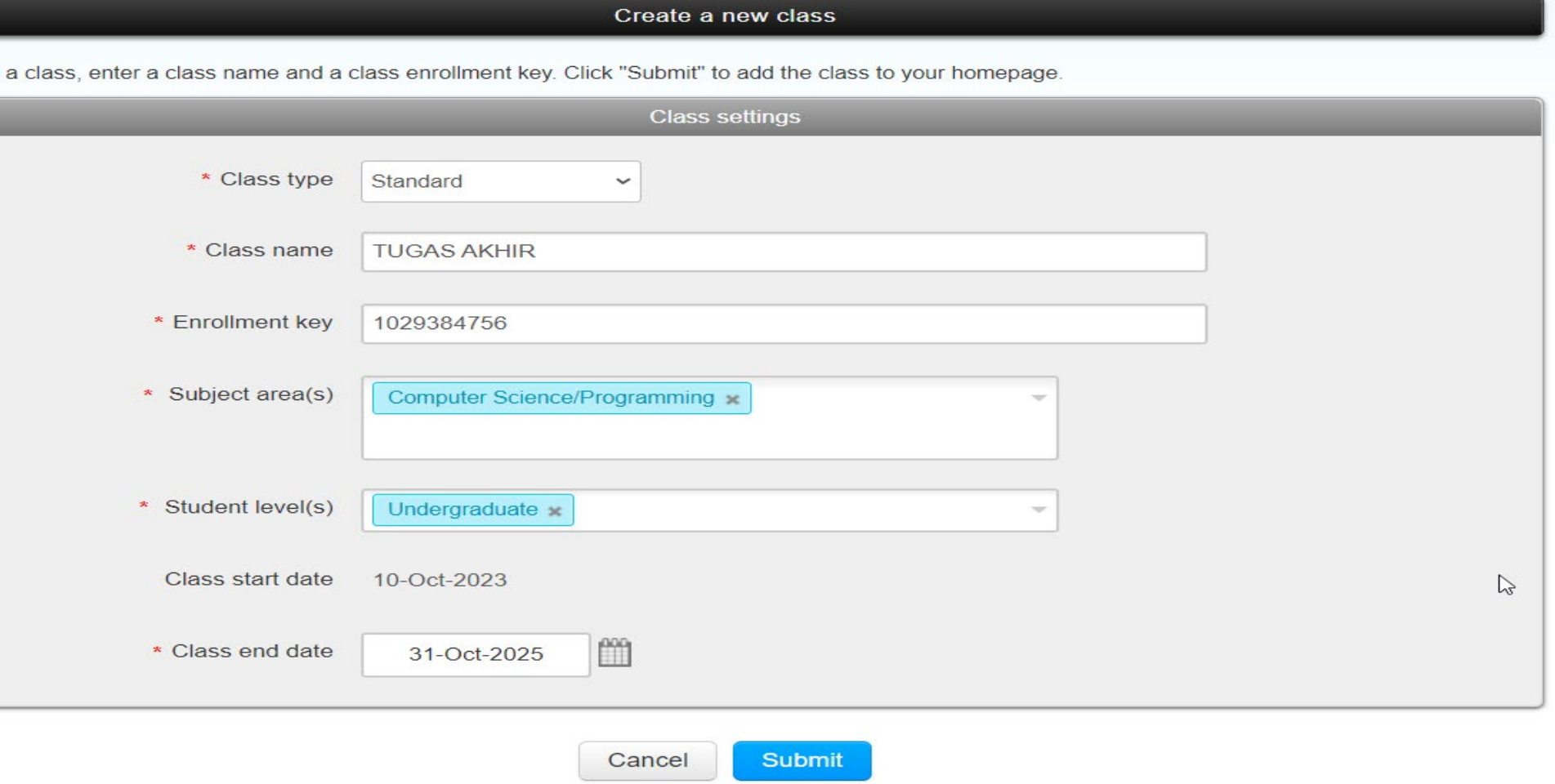

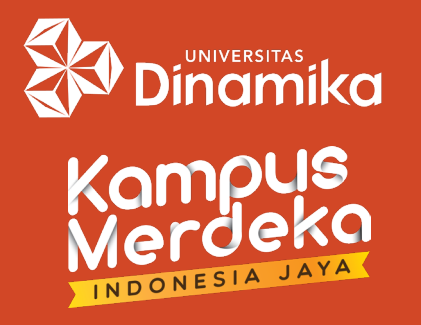

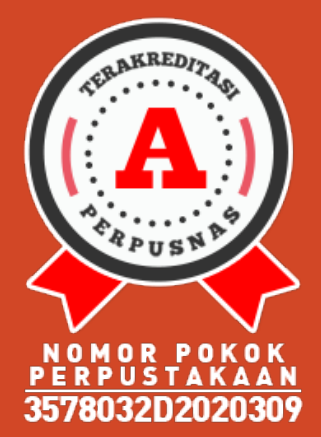

# $\rightarrow$  MENAMBAHKAN STUDENT (lanj.) :

 Klik pada **Class** "**TUGAS AKHIR"** yang baru saja dibuat. Kemudian klik pada tab **Student** pada kiri atas.

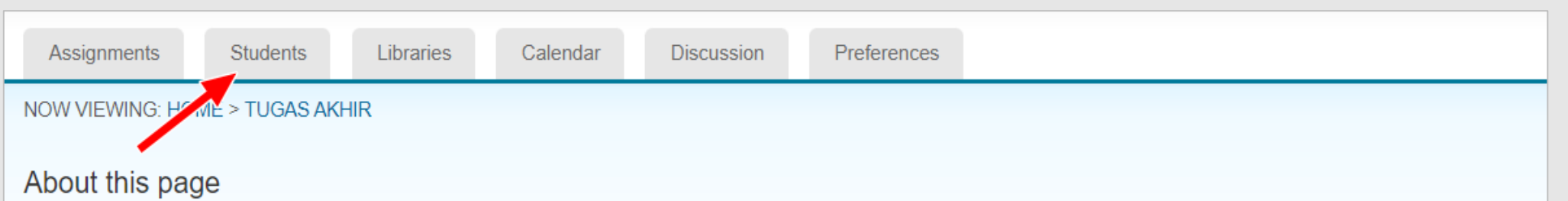

This is your class homepage. Click the "Add assignment" button to add an assignment to your class homepage. Click an assignment's "View" button to view the assignment inbox and any submissions that have been made to the assignment. You can make submissions by clicking on the "Submit" option in the assignment's "More actions" menu.

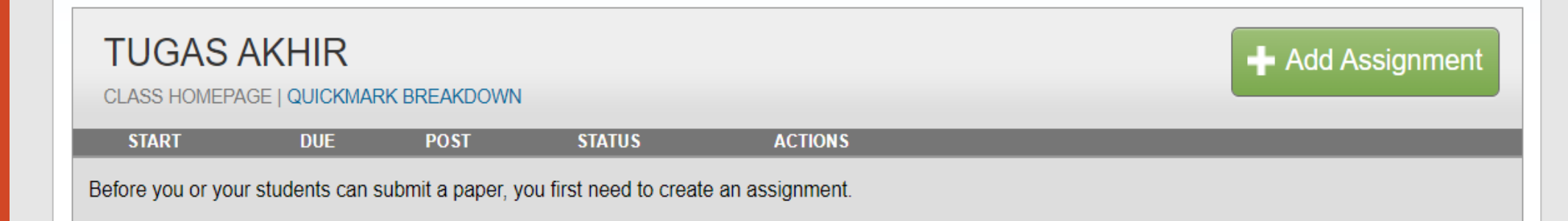

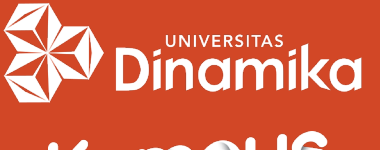

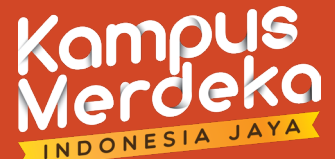

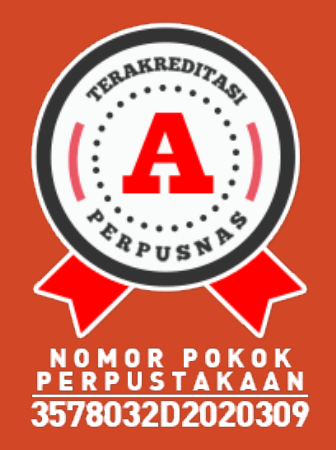

### MENAMBAHKAN STUDENT (lanj.) :

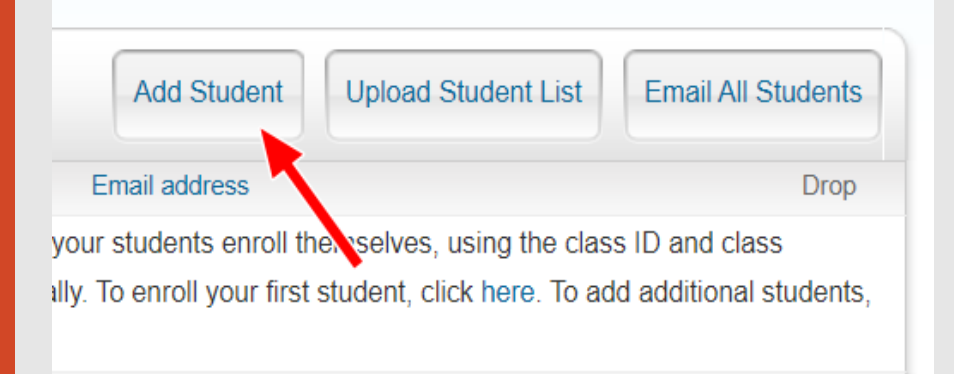

#### **Enroll a Student**

To enroll a student, enter a first name, last name, and an email address and click submit.

If the student already has a Turnitin user profile, they will be notified and enrolled in your class immediately. If they do not have a profile, we will create one and send them an email notification with a temporary password.

#### Add student to

Class name: Universitas Dinamika, TUGAS AKHIR

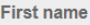

Prodi S1

**Last name** 

Sistem Informasi

**Email (User name)** 

prodi.s1si@dinamika.ac.id

Submit

### Klik pada **Add Student**.

 Kemudian isi **First name**, **Last name**, dan **Email (User name)**.

**Catatan :** untuk isian **email**, pastikan harus sama dengan email akun prodi yang dipakai untuk login.

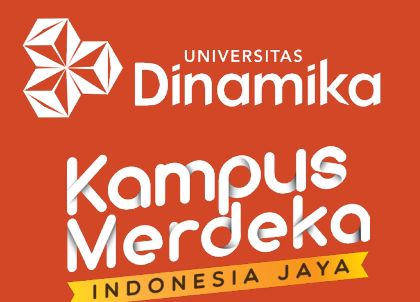

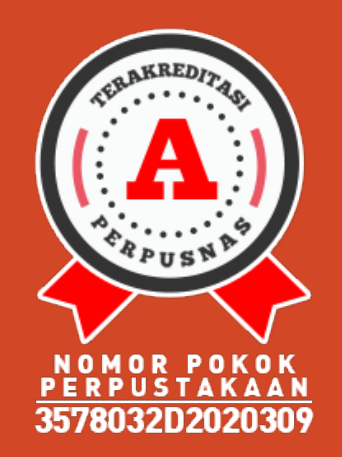

# $\rightarrow$  MENAMBAHKAN STUDENT (lanj.) :

 User Student sudah terbuat. Selanjutnya klik pada menu **Assignments**.

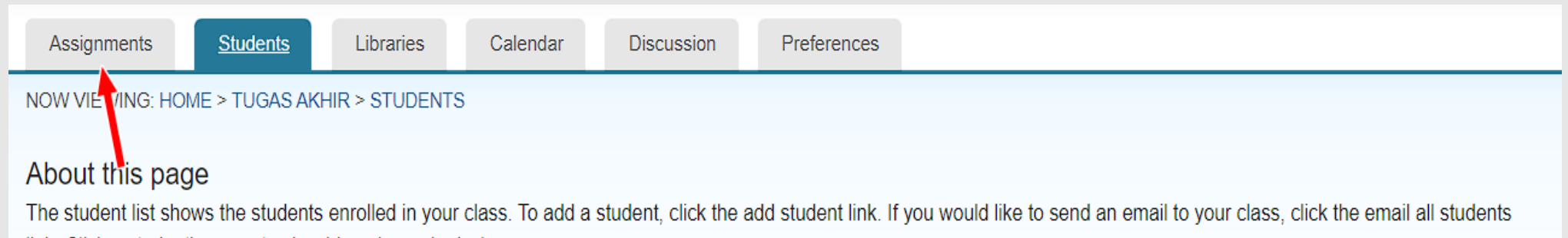

link. Click a student's name to view his or her submissions

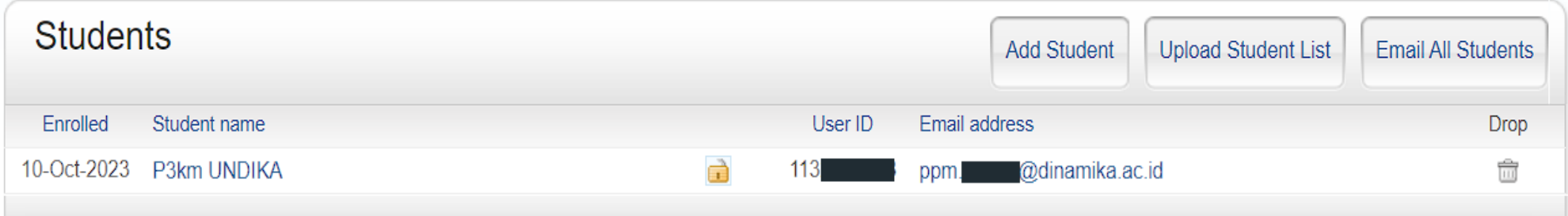

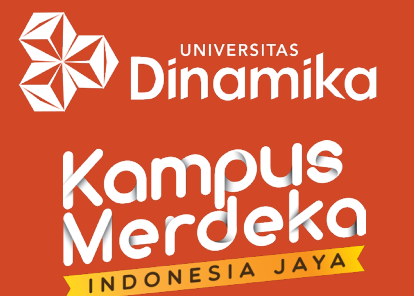

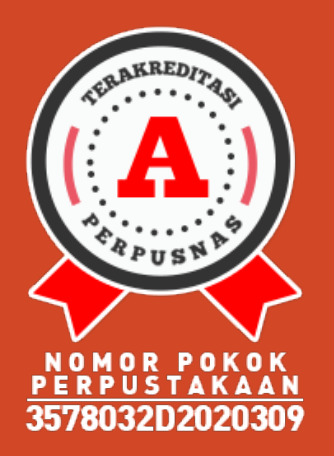

## $\rightarrow$  MENAMBAHKAN STUDENT (lanj.) :

**Isikan pada window New Assignment**, antara lain: **Assignment title**, **Allow only file type…**, dan pilih **No Repository**. Klik **Submit**.

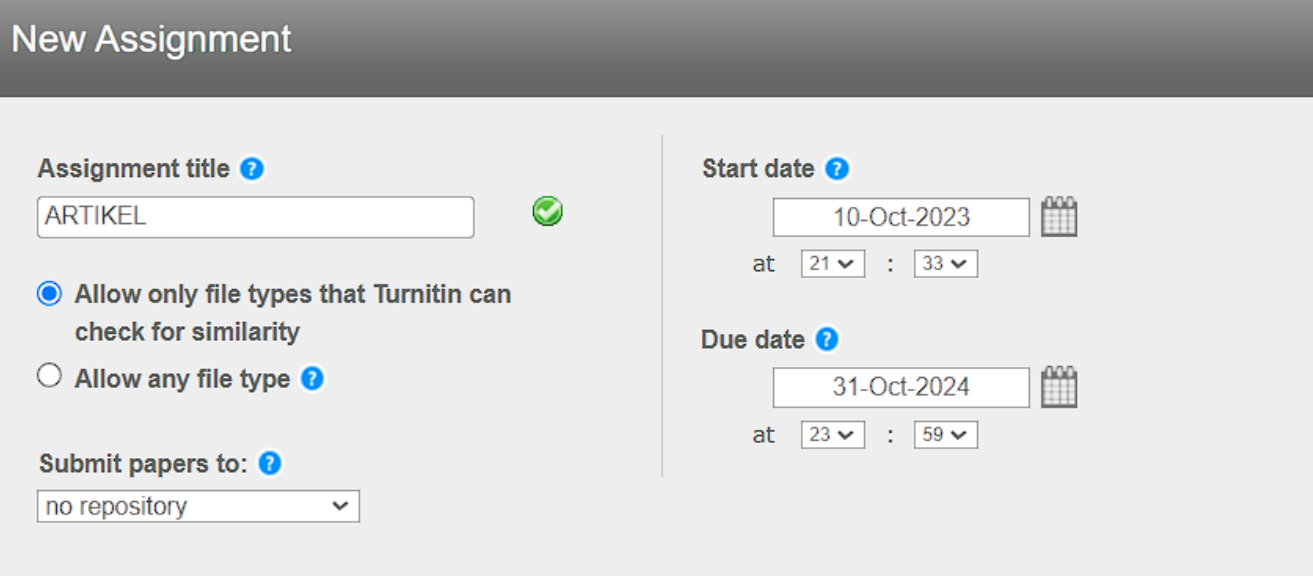

**□ Optional settings** 

**Submit** 

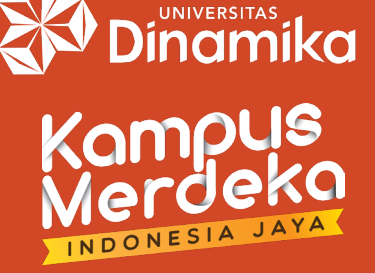

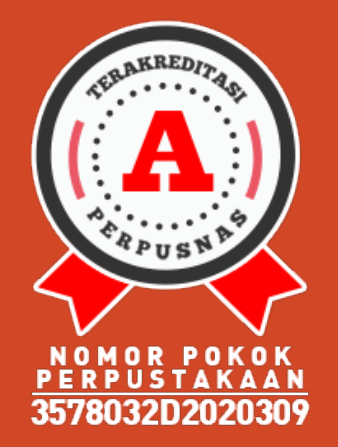

# MENAMBAHKAN STUDENT (lanj.) :

- Setelah Assignment jadi, pada **Status** bisa dilihat jumlah student.
- Klik pada **More actions**, pilih **Submit**.

### About this page

This is your class homepage. Click the "Add assignment" button to add an assignment to your class homepage. Click an assignment's "View" button to view the assignment inbox and any submissions that have been made to the assignment. You can make submissions by clicking on the "Submit" option in the assignment's "More actions" menu.

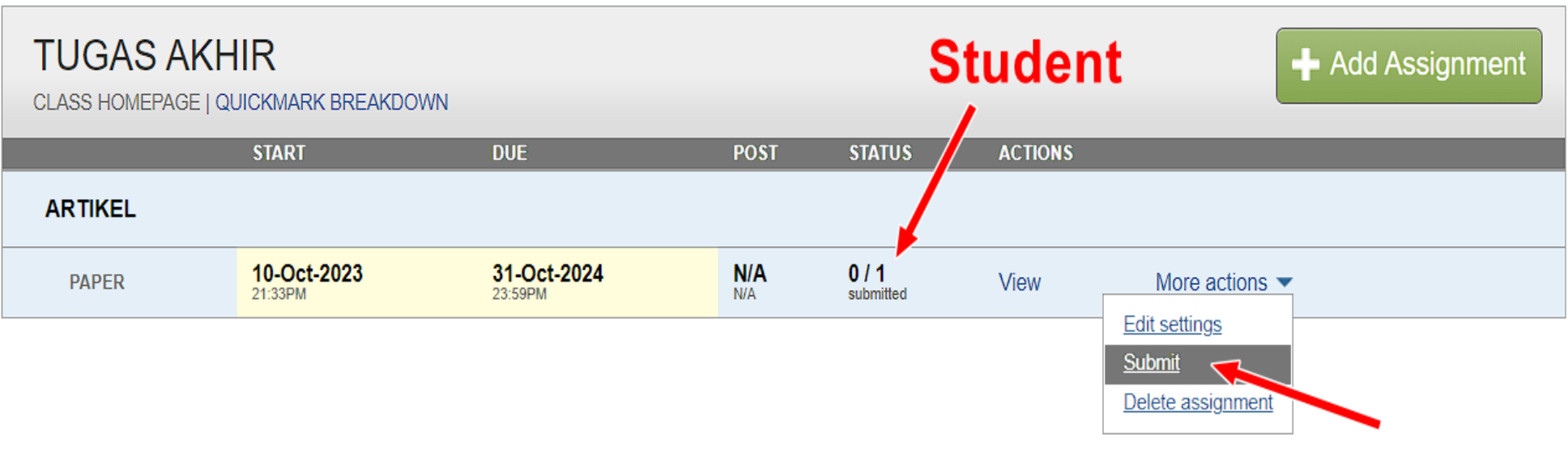

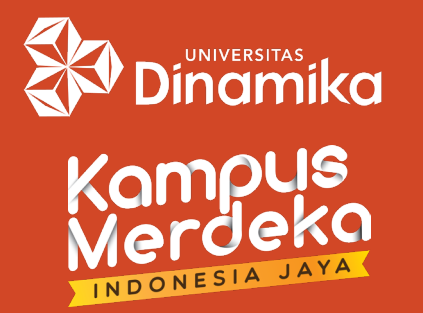

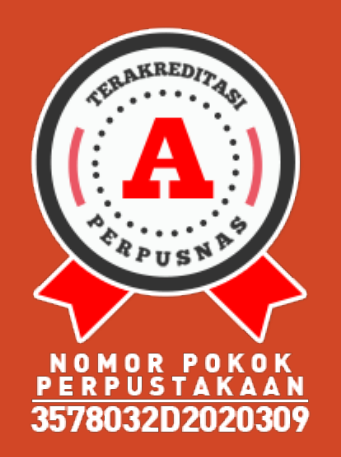

## $\rightarrow$  MENAMBAHKAN STUDENT (lanj.) :

 Pilih **Single File Upload**. Pada **Author**, pilih Student yang sebelumnya sudah dibuat. Masukkan judul pada **Submission title**. Lalu pilih lokasi file dan klik tombol **Upload**.

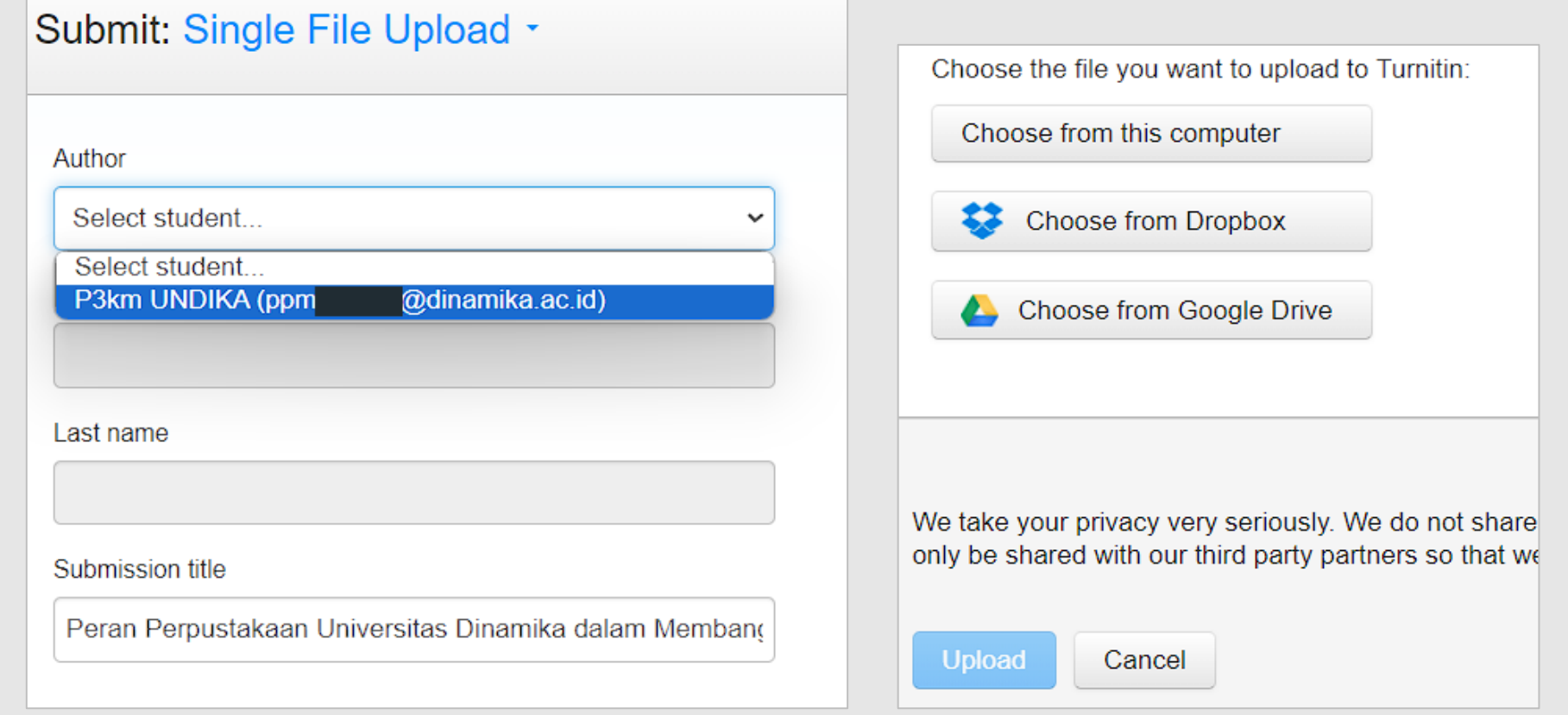

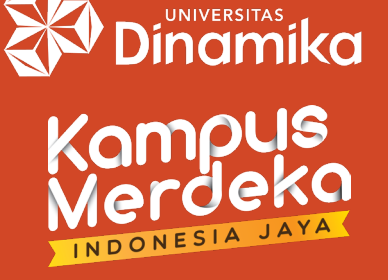

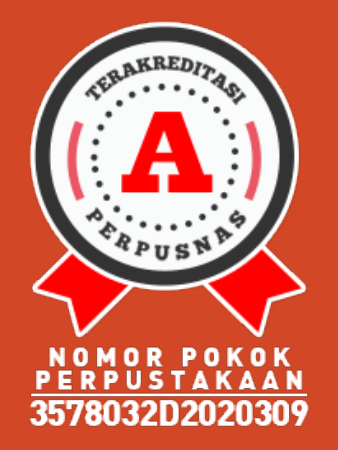

## MENAMBAHKAN STUDENT (lanj.) :

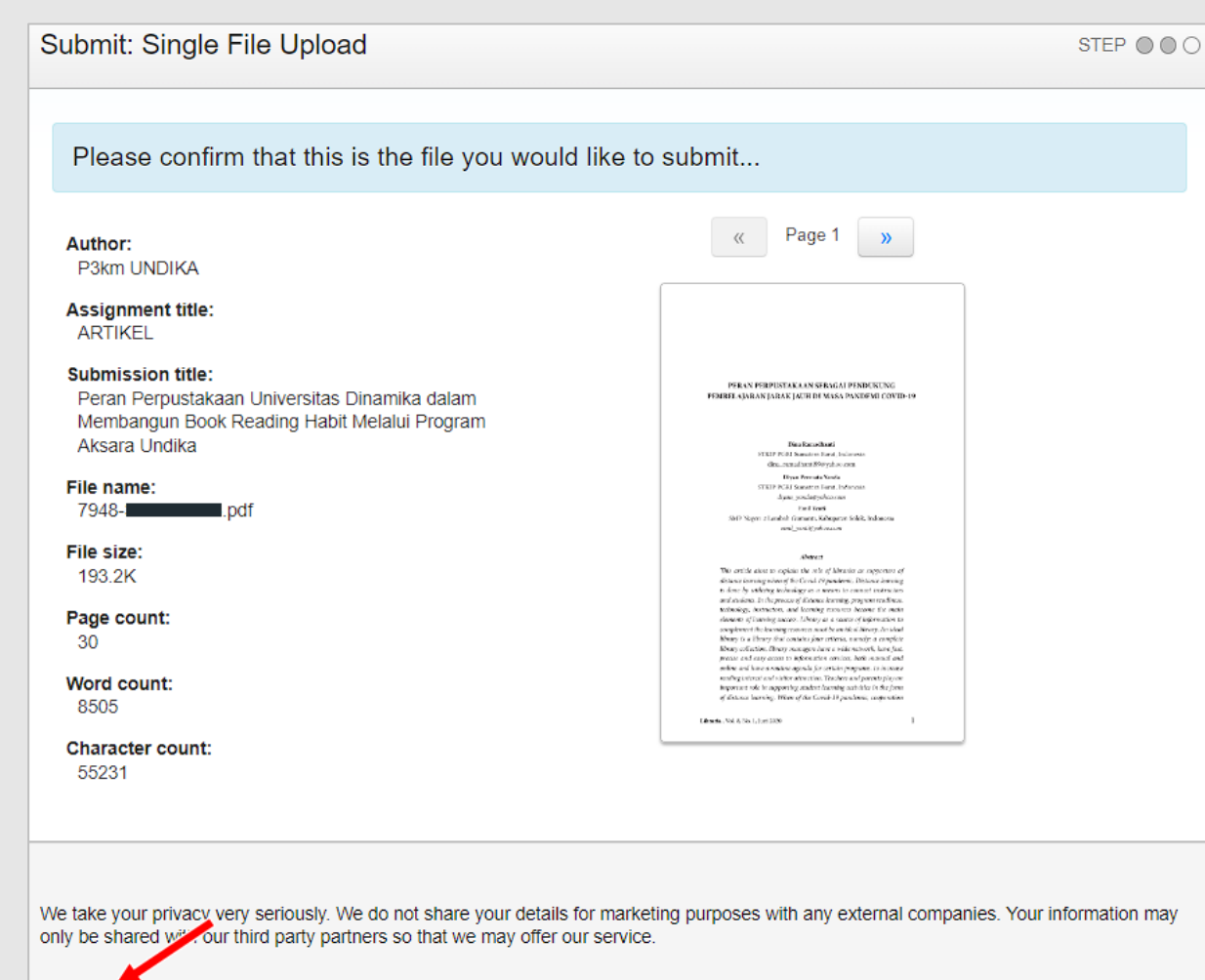

- Lakukan konfirmasi artikel yang akan diunggah dengan klik tombol **Confirm**.
- **Tunggu hasil** pengecekan plagiasi di **Assignment inbox**.

Confirm Cancel

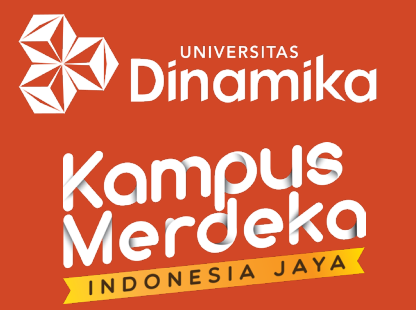

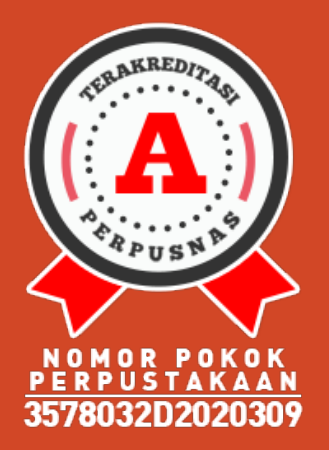

# $\rightarrow$   $\bf CATATAN:$

- Akun Turnitin Universitas Dinamika tergabung dalam konsorsium dan hanya memiliki 10 akun, maka hanya diperbolehkan **1 Student** untuk **1 akun prodi**.
- **1 assignment** hanya boleh berisi **1 artikel/dokumen**. Harus dilakukan penghapusan terhadap artikel sebelumnya jika Anda ingin unggah artikel lain **pada assignment yg sama**.

Submit: Single File Upload -STEP OOO This student has already submitted a paper to this assignment. Please delete the original paper before submitting a new one. SOLUSI? MEMBUAT ASSIGNMENT BARU DENT BISA UNLIMITED ASSIGNMENT

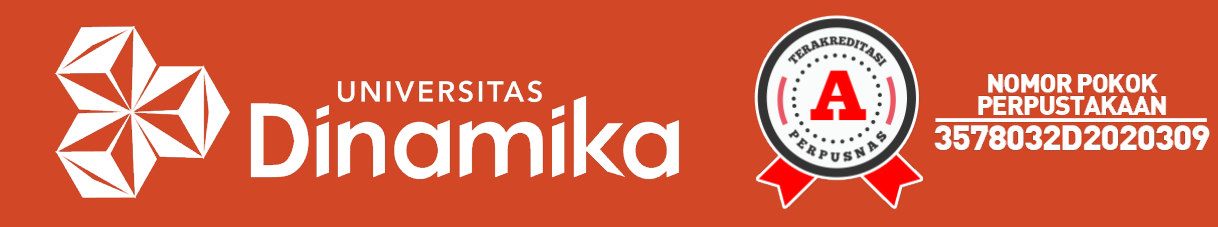

### Terima kasih sudah mendengarkan.

Agung Prasetyo Wibowo, S.S.I. perpus@dinamika.ac.id Universitas Dinamika